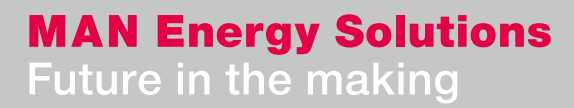

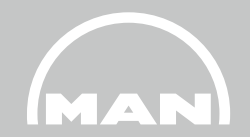

# Delivery of supplier **documents via MANgo**

**SupplierDocPortal** EDU/478\_201\_00

**ESE** 12.01.2023

**Overview** 

- **1 MANGO**
- **2 Login**
- **3 Requirements**
- **4 User interface (Document submission)**
- **5 Document submission**
- **6 Add or change a batch number (Certificates only)**
- **7 Messages (Upload history and rejections)**

## **1 MANGO**

1. MANgo

**About MANGO**

**MANGO is a flexible platform for supplier communication. In combination with SAP, MANGO will cover any interaction between MAN ES and our suppliers. The system is web-based and offers customized user interfaces for both MAN employees and suppliers. MANGO goals :**

- **Transparency regarding supplier communication**
- **Secure data transmission to and from our suppliers**
- **Better structuring of internal processes between the divisions**
- **Fast and uncomplicated submission of documents such as certificates, operating instructions, ENG documents and spare parts offers**
- **Easy way to correct documents**
- **Change and add batches with just a few clicks**
- **Overview of all open and already submitted documents**
- **Insight into the current processing status**

## **2 Login**

#### 2. Login

#### **External users can log into MANGO using the following URL:**

**<https://mango.md-cloud.biz/>**

**1) Click on login for registered users**

**2) Select "Customer or other business partner"**

**3) Enter your email address and your NEXUS / MANGO password :**

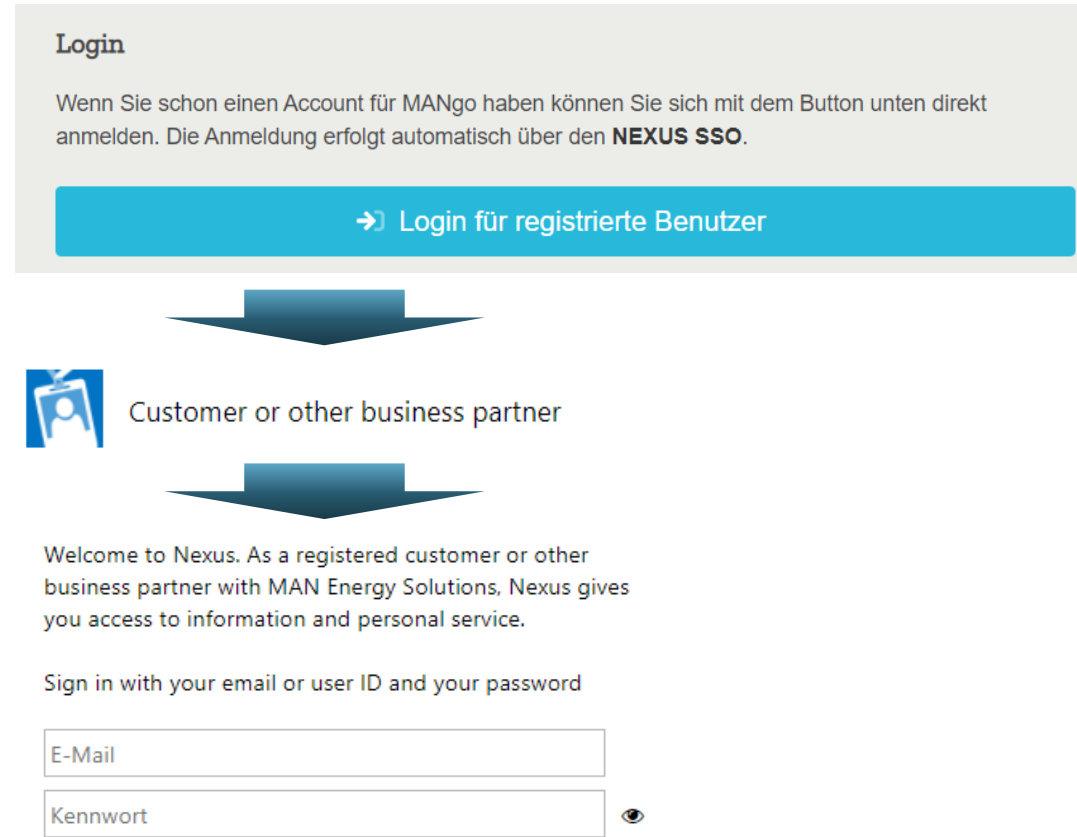

## **3 Requirements**

#### 3. Requirements

#### **Operating manual, spare parts offers and ENG documents:**

- Only documents that are displayed on the portal at the respective order item can be uploaded.
- If additional documents are uploaded or if documents are missing from this list, the respective person responsible for the documents at MAN ES must be contacted.

#### **Certificates:**

- Currently, only certificates with a ZGN number displayed in the order item can be delivered online.
- Certificate requests for which no data record or ZGN number exists must be sent to the e-mail address quality.inspection@man.eu, stating the purchase order number, position and certificate type.

## **User interface 4 (Document submission)**

#### 4. User interface (Document submission)

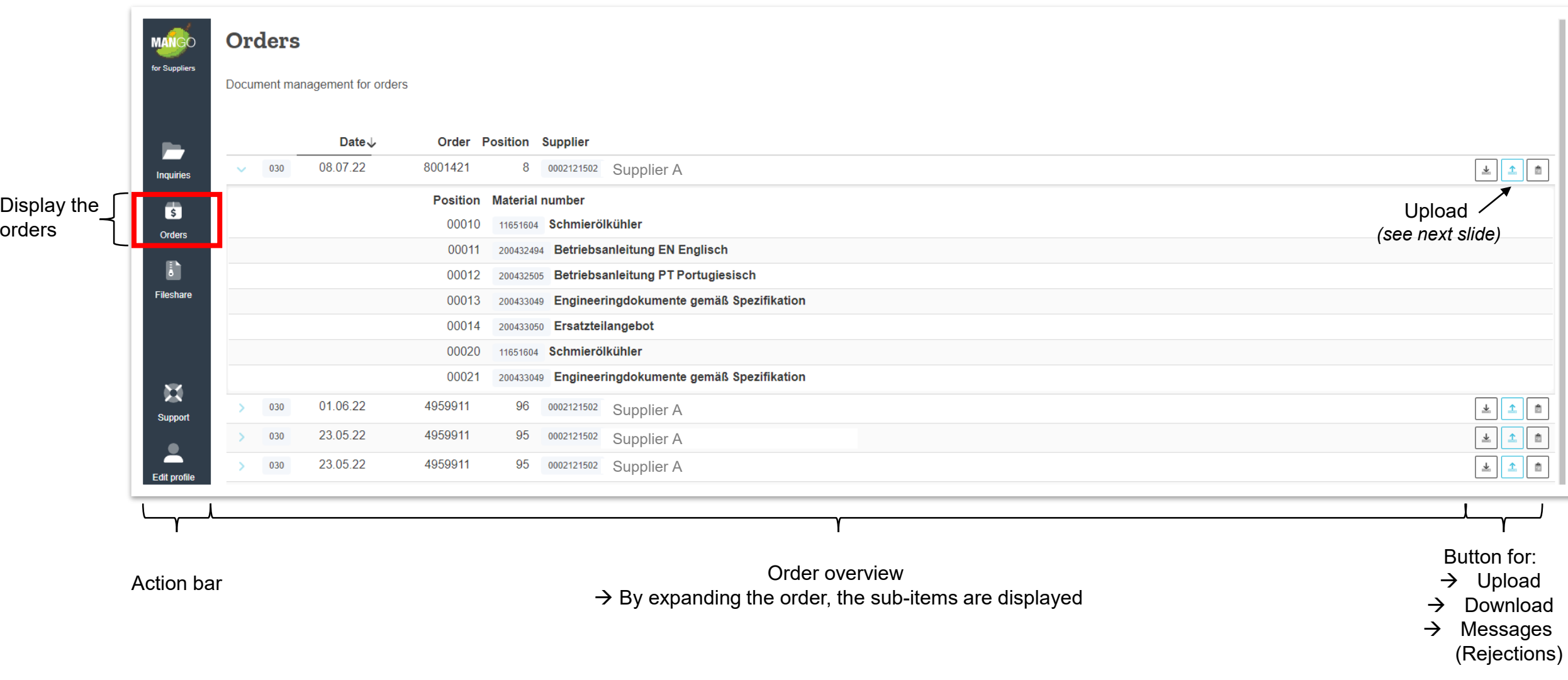

#### 4. User interface (Document submission)

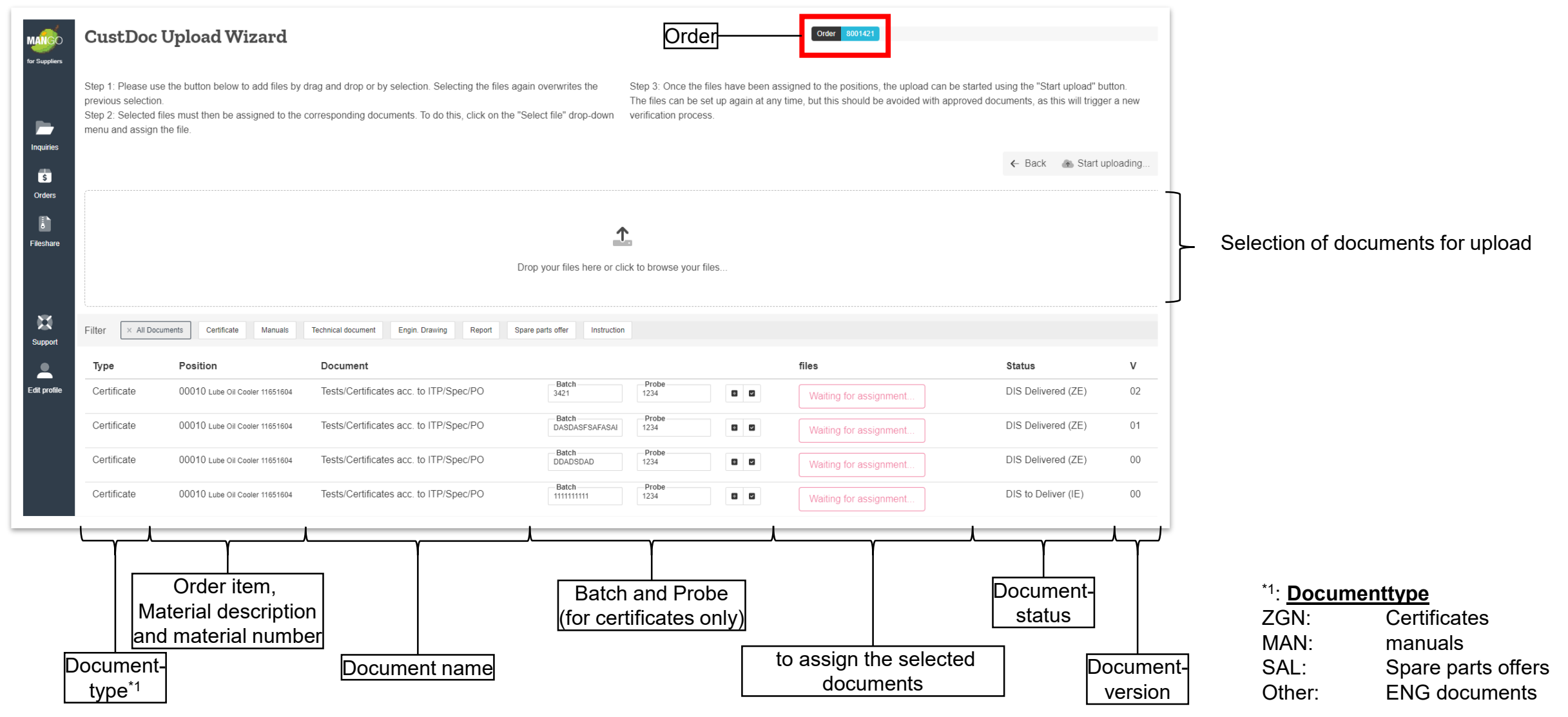

## **5 Document submission**

- 5. Document submission
- 1. Open upload window

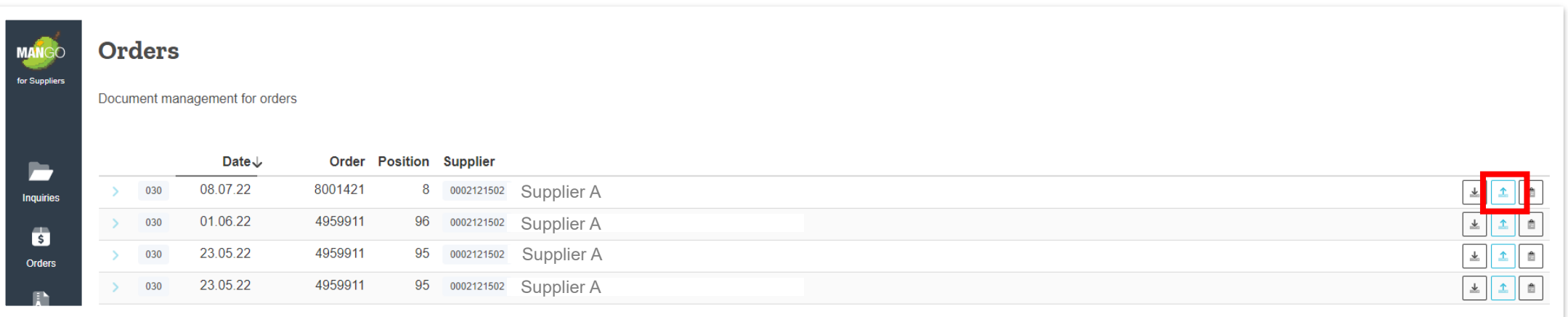

Click on the Upload button on the order  $\rightarrow$  Upload window will open.

 $\rightarrow$  For a faster search of the order, you can use the search function

#### 5. Document submission

2. Selection of documents to upload

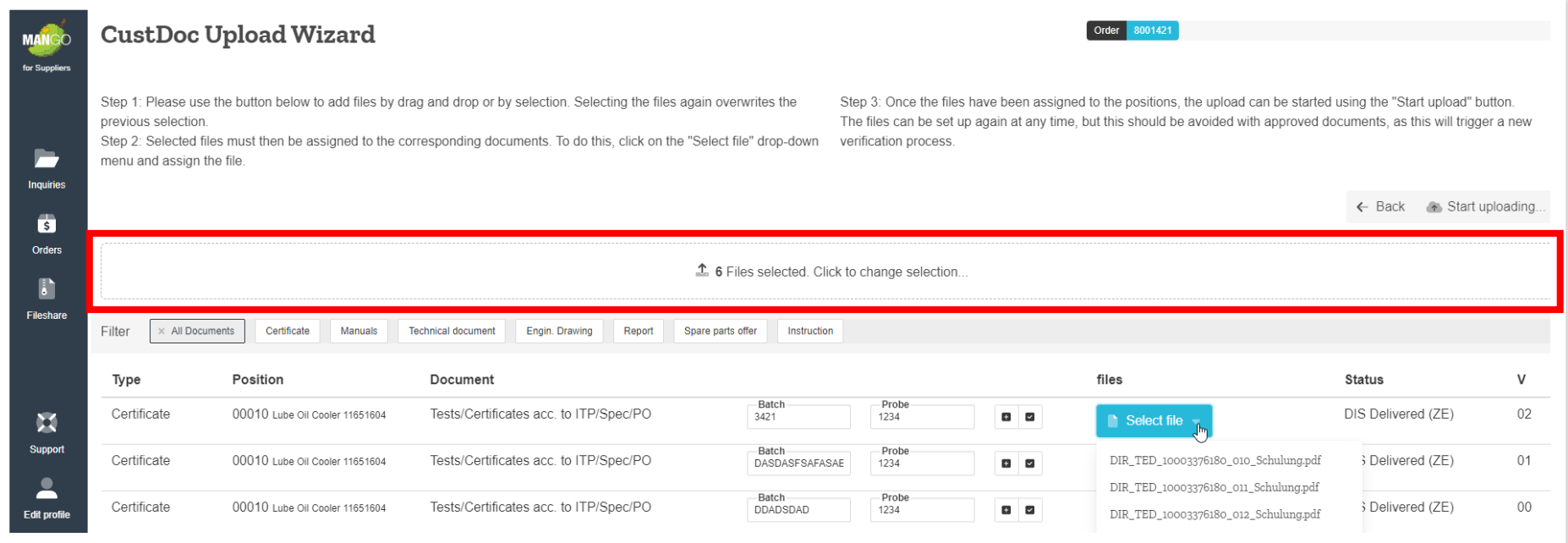

Two options are available

- **1. Upload document from a drive** 
	- $\rightarrow$  Clicking in the area opens a window where the documents can be selected
- **2. Drag and drop selection**
	- $\rightarrow$  Drag document to the window

It is possible that multiple documents are selected. If documents are selected, they must first be assigned and uploaded before new documents are selected

#### **MAN Energy Solutions**

5. Document submission

#### 3. Assignment of the documents to the positions

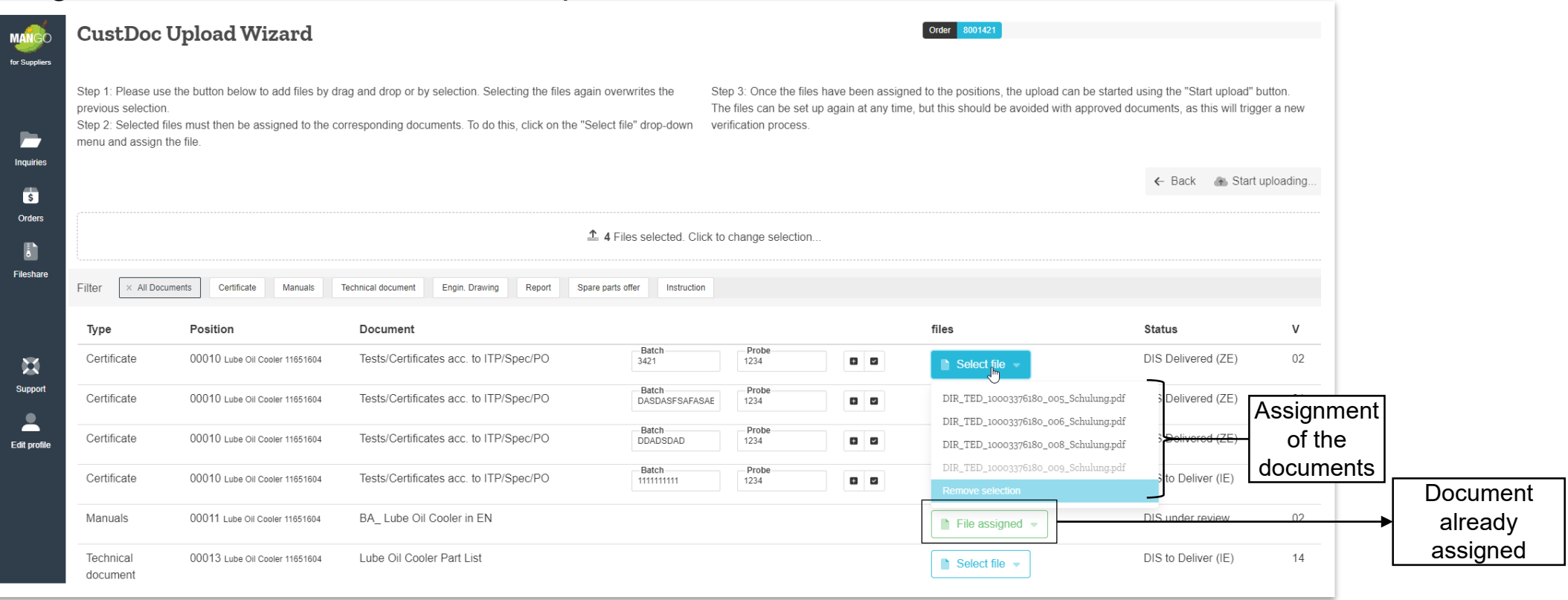

By clicking on "Select file" the selected documents can be assigned.

Already assigned documents are grayed out and cannot be directly assigned to another position. If this is necessary, the upload must be completed and the process for the additional position must be started again.

Important: Only 1 file can be uploaded for each record.

#### **MAN Energy Solutions**

#### 5. Document submission

4. Start upload

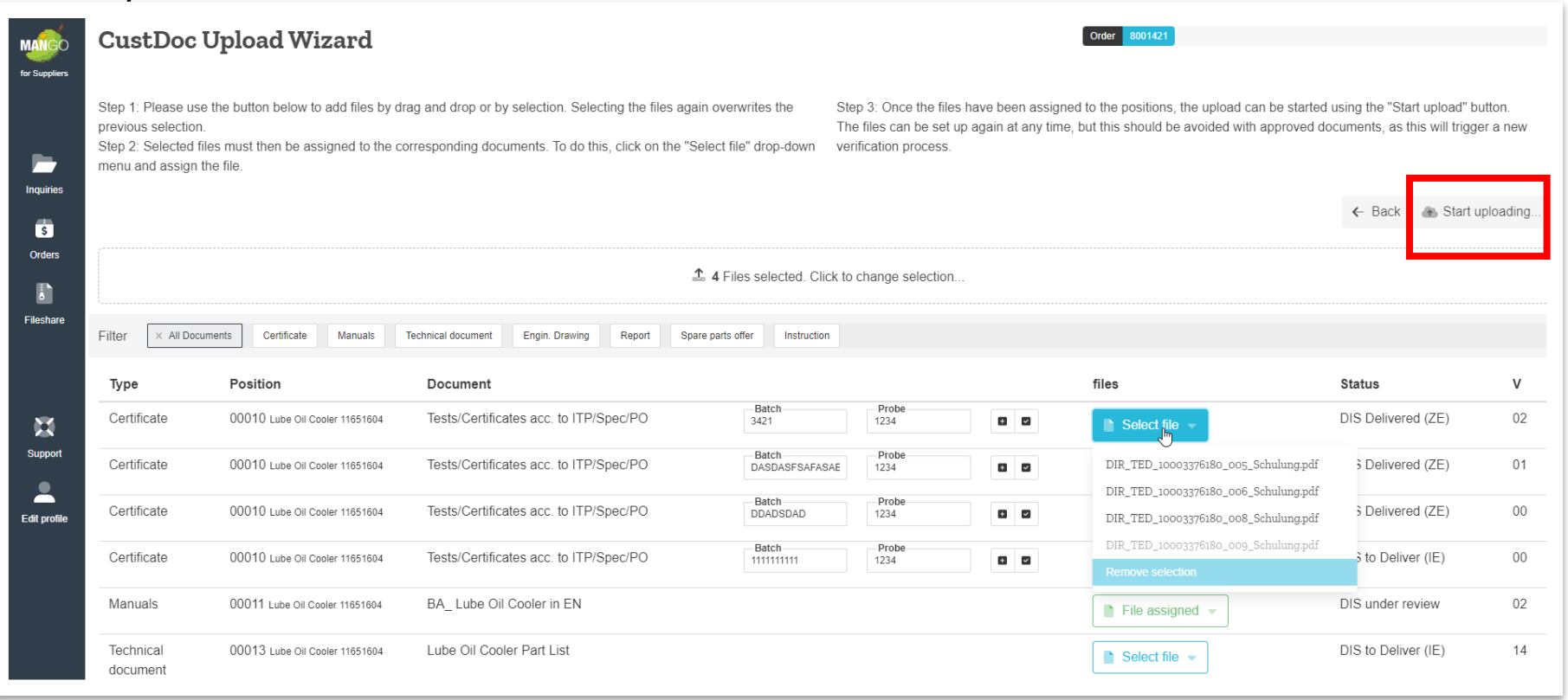

Once the documents are assigned to the positions, the upload can be started using the "Start upload" button.

#### 5. Document submission

Documents can be submitted at any time, and files can be reinstated at any time, but this should be avoided for approved documents, as this triggers a new review process.

Explanation of the status and the related actions

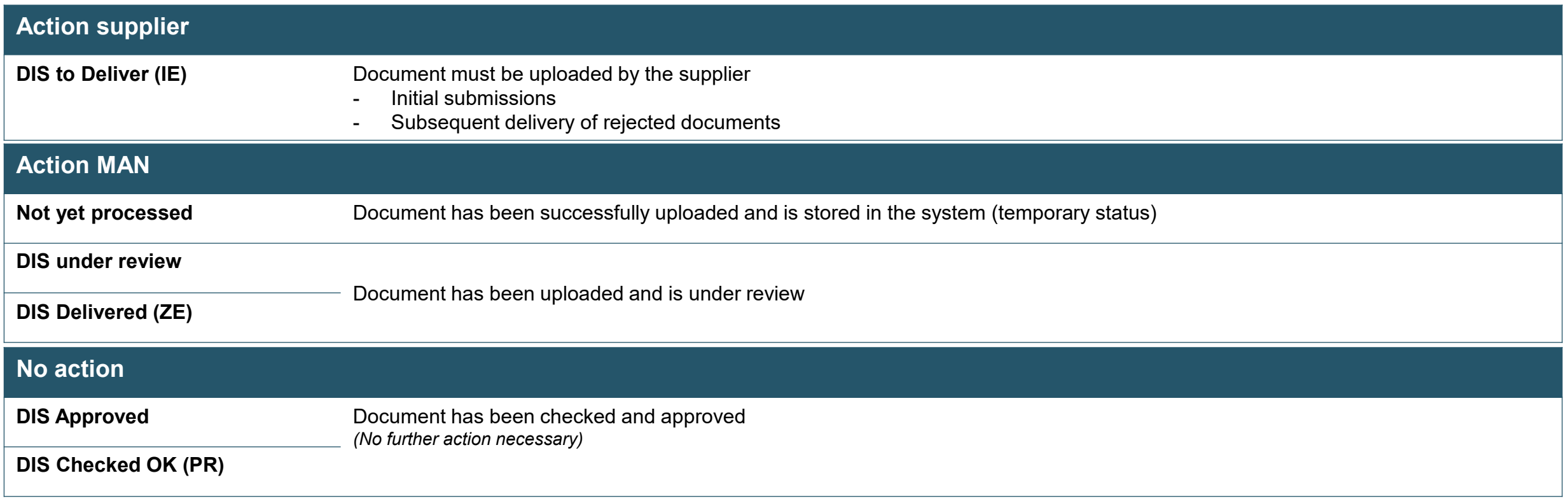

# **Add or change a batch 6 number (Certificates only)**

6. Add or change a batch number (Certificates only)

In case of certificates (document type ZGN) it is possible that the batch is changed or a new batch is added.

Two more buttons are available for this purpose.

- Add additional batch o
- Save batch $\checkmark$

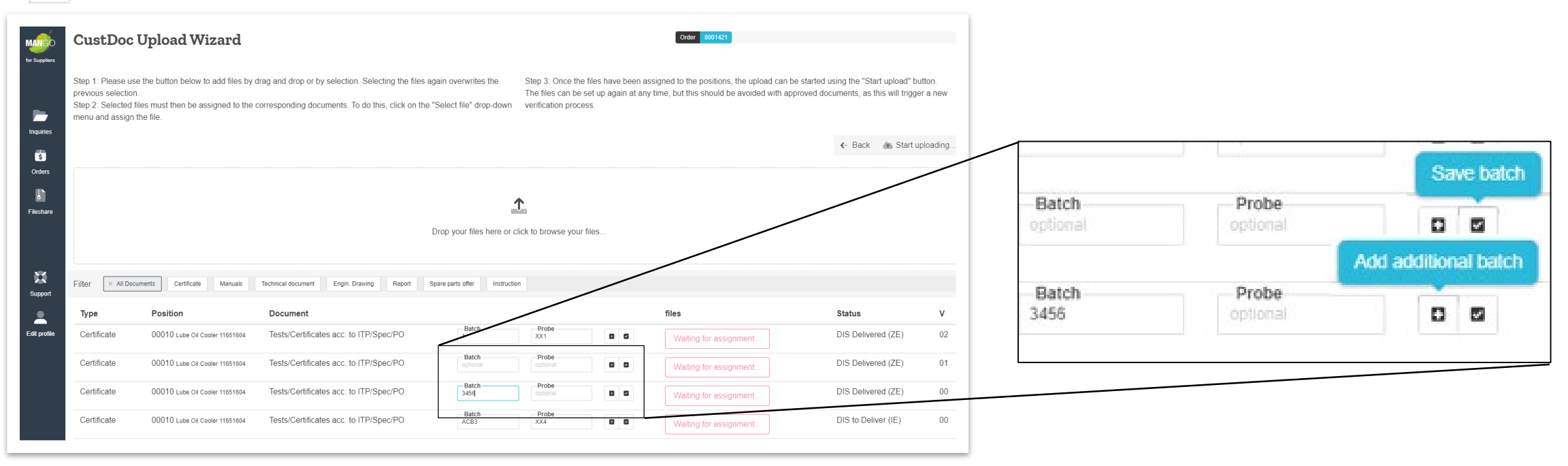

6. Add or change a batch number (Certificates only)

1. Adding a batch

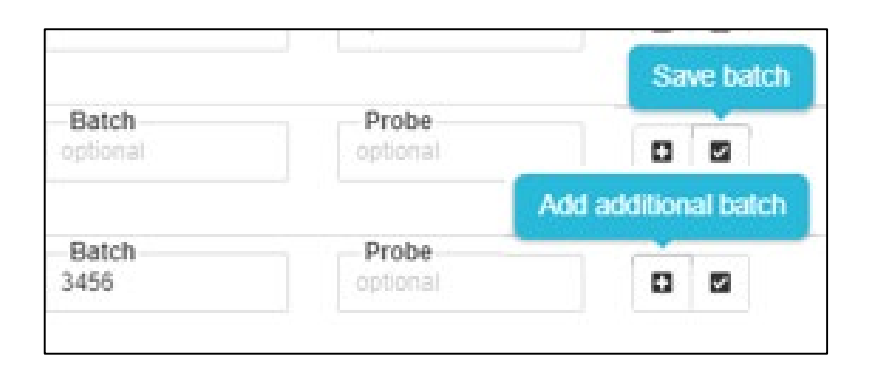

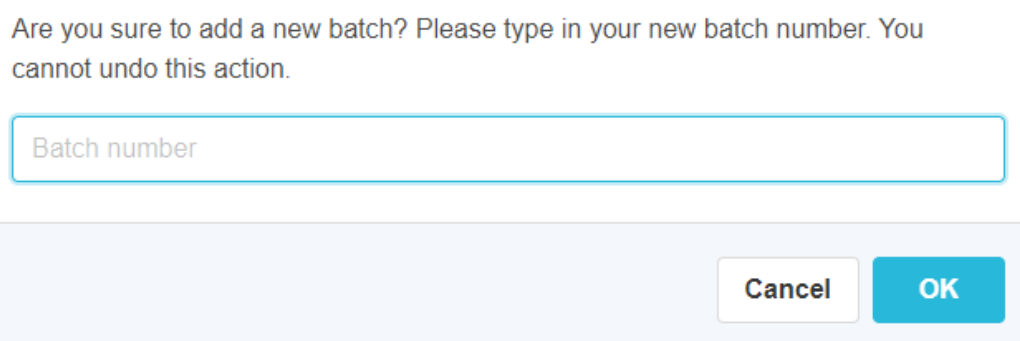

In the "ZE" and "PR" status, it is possible to **create a new batch** by pressing the **a** button. A window opens for **defining the batch** ("Batch").

The batch is created by setting a batch and **pressing "OK**".

It appears as **a new line** in **version "00"**, the part document number has been **increased by + 001**.

6. Add or change a batch number (Certificates only)

2. Change a batch

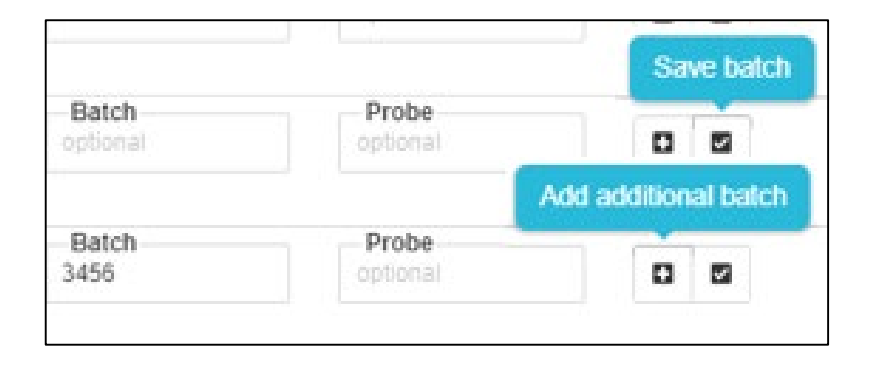

**Changing** or **correcting** a batch number or a sample is possible in the **"IE" and "ZE" status**. The new information can be entered in the Batch and Sample fields and saved with  $\vert \bullet \vert$ .

6. Add or change a batch number (Certificates only)

#### **Please note:**

If the specification of the batch is mandatory for a certificate, it is marked accordingly. For these certificates, a detail window opens after the document has been assigned, in which the batch number must be entered. Please enter your unique identification number here to ensure traceability from the component to the certificate.

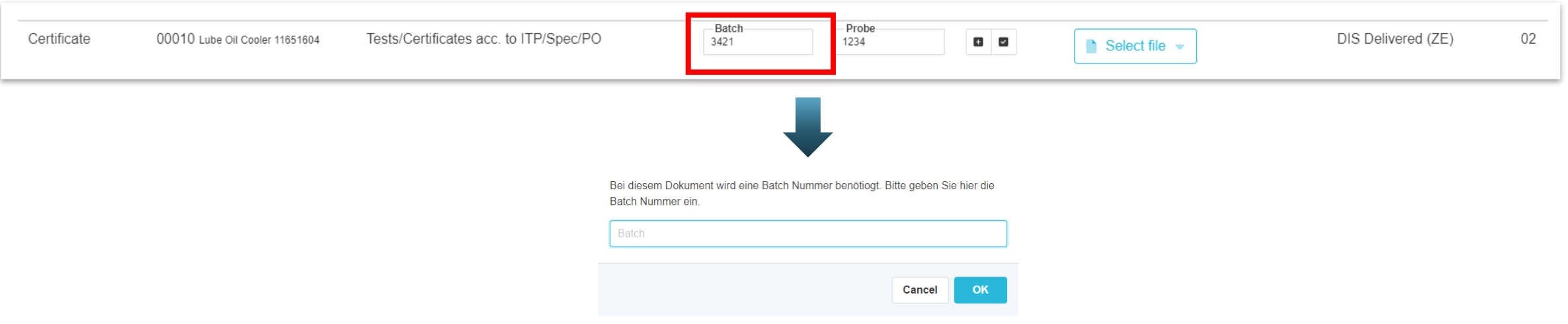

# **Messages 7 (Upload history and rejections)**

7. Messages (Upload history and rejections)

#### **Messages**

Each order has its own message area

In the message area you can find on the one hand the upload history and on the other hand the rejections

#### **Orders**

Document management for orders

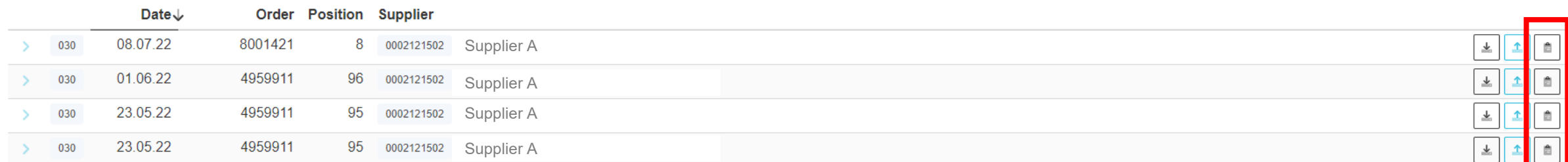

7. Messages (Upload history and rejections)

#### **Rejection of documents**

If a document is rejected by MAN ES, a mail is sent to the person who submitted the document.

On the MANgo interface, the rejections can be found under the "Messages" item.

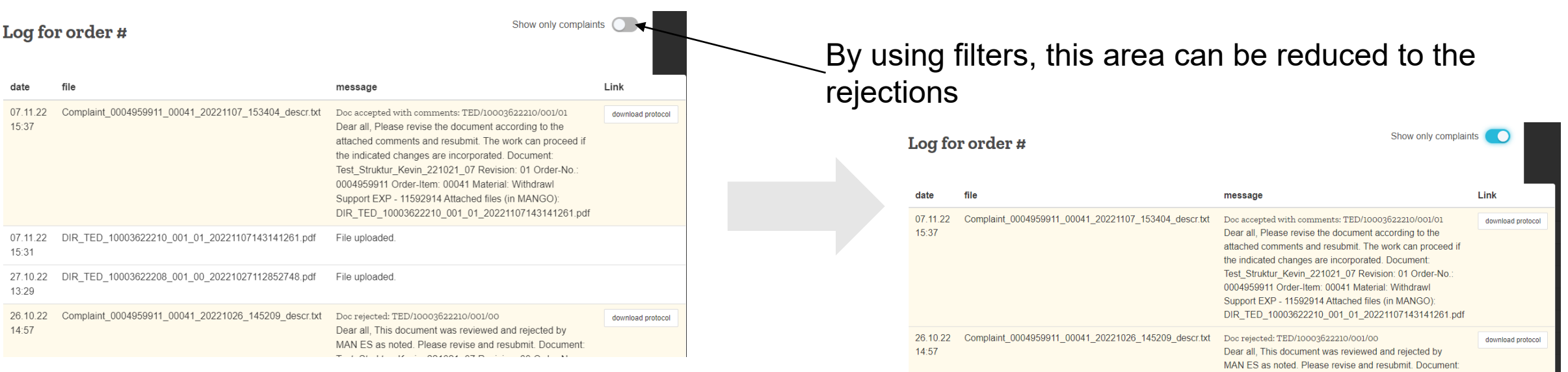

By clicking on the button " Download protocol", the necessary information can be downloaded.

All data provided in this document is non-binding.

This data serves informational purposes only and is especially not guaranteed in any way.

Depending on the subsequent specific individual projects, the relevant data may be subject to changes and will be assessed and determined individually for each project. This will depend on the particular characteristics of each individual project, especially specific site and operational conditions.